# **Web Entry for the Consumer**

**----------------------------------------------------------------------------------------------------**  Web Entry website: https://loriknapp.carvinsoftware.com/

### *How to Login*

- 1. Click Sign In on the black header bar
- 2. Click drop down next to "Type" and choose Employee
- 3. *Enter Account #* LKiChoice will give or has given this number to you via email start Web Entry.
- 4. *Enter Password* LKiChoice will give or has given this password to you via email when account # is sent.
- 5. Click Submit

## *View, Edit, or Approve Hours Entered By Your Employee*

- 1. Click Timesheets tab then View Hours
	- a. To Edit hours: Under the "Edit" column (far left) click the number that correlates with the line you need to edit.
	- b. To Approve hours: Under the "Status" column click on "Not Approved" and you will see the status change to "Approved"

#### *How to Change the Password*

- 1. Choose the "My Account" tab
- 2. Click Profile
- 3. Scroll to the bottom of the page
- 4. Delete the old password
- 5. Enter a new unique password
- 6. Click Submit
- 7. Scroll back down to the bottom of the page
- 8. In red writing it will state "Your account information was updated"

#### *How to View Reports*

- 1. Choose the "My Account" tab
- 2. Click Reports
	- a. Choose from reports of:
		- i. Check Register Detail
		- ii. Note Report
		- iii. Account Statement
		- iv. Employee Timesheet
		- v. Payroll Detail
		- vi. Pending Payroll
- 3. Click Create

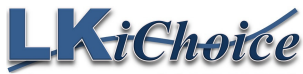

106 S. Beaumont Rd. Prairie du Chien WI 53821 Fax: 844-634-7225 Phone: 608-326-0434